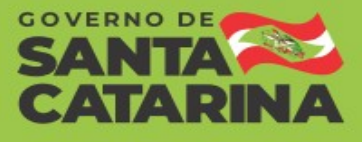

## Cadastrando uma penalidade no CADPEN

**Passo 1** – Após finalizar o processo de penalidade, o usuário deverá cadastrá-la no CADPEN (cadastro de penalidade do Estado). Para isso, o usuário acessará o endereço [www.cadpen.sc.gov.br/cadpen/.](http://www.cadpen.sc.gov.br/cadpen/)

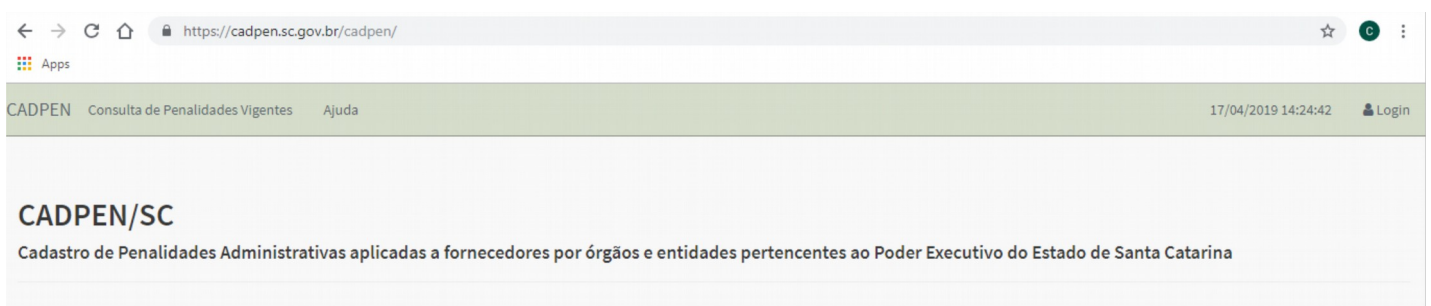

**Passo 2** – Após acessar o site, o usuário deverá clicar no botão "login" e digitar login e senha. Caso ainda não tenha cadastro, deverá solicitá-lo à Gerência de Contratos da SEA. O pedido deverá ser encaminhado ao e-mail: [cadpen@sea.sc.gov.br,](mailto:cadpen@sea.sc.gov.br) contendo nome, e-mail, CPF, matrícula e órgão do usuário.

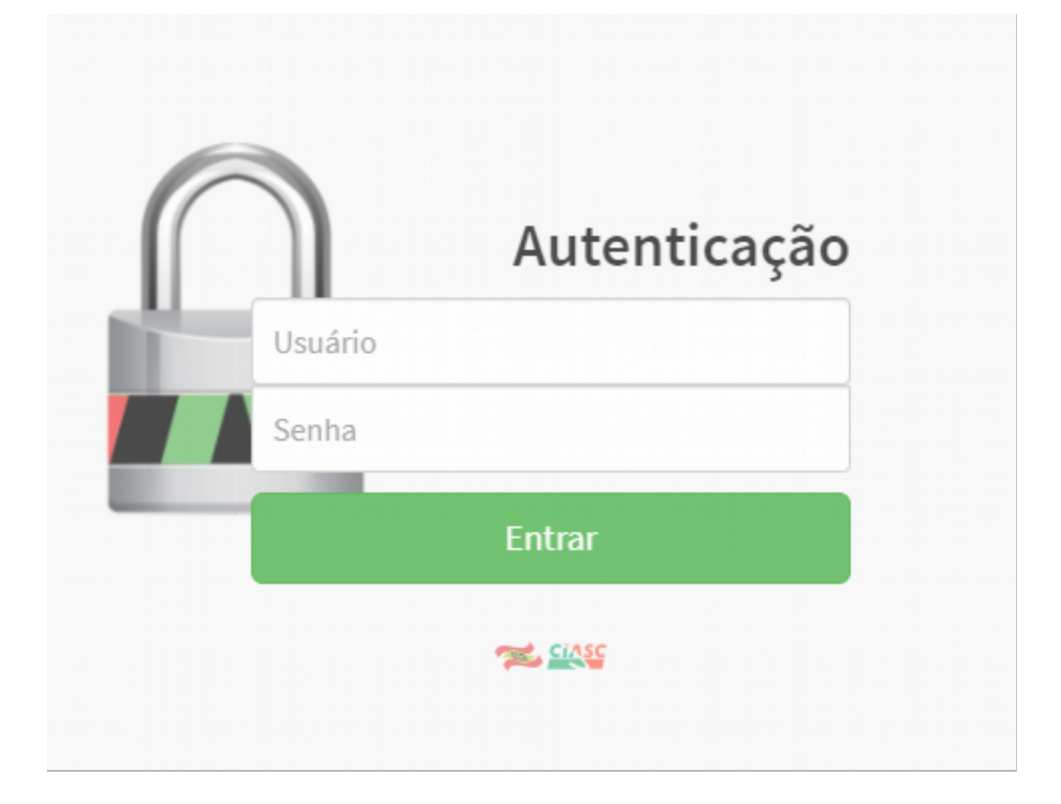

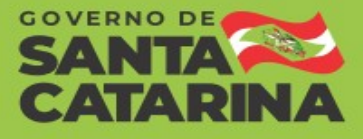

**Passo 3** – Após fazer o login no sistema, deve-se clicar em "Penalidades Cadastradas".

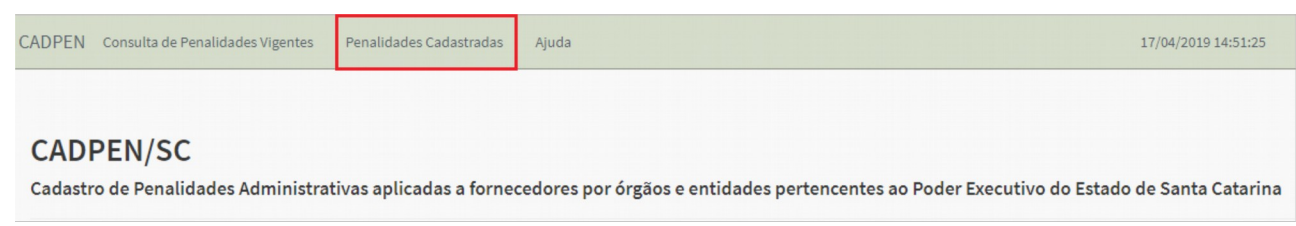

**Passo 4** – Logo em seguida, o usuário deverá clicar em "Nova Penalidade".

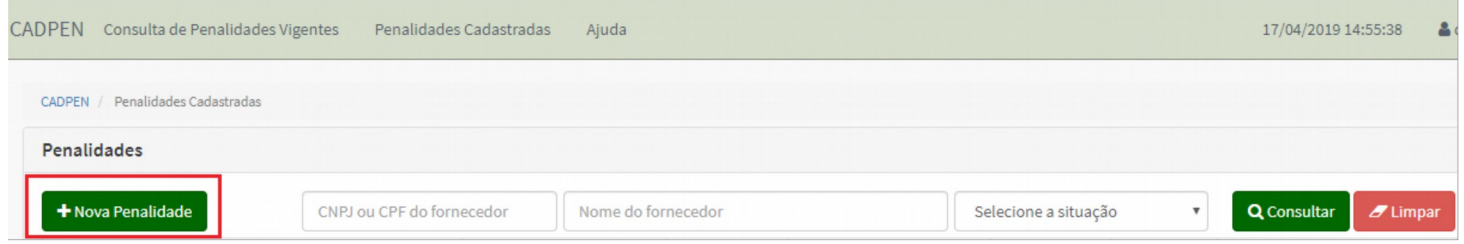

**Passo 5** – Após acessar a seção nova penalidade, o usuário deverá preencher todos os dados solicitados pelo sistema. Esses poderão ser consultados no processo que gerou a penalidade e, na falta de alguma informação, o servidor responsável deverá ser consultado. Com os dados preenchidos, o usuário deverá clicar no botão "salvar". Nesse momento, o sistema mostrará uma mensagem informando que os dados foram inseridos e, com isso, o número da penalidade será gerado automaticamente.

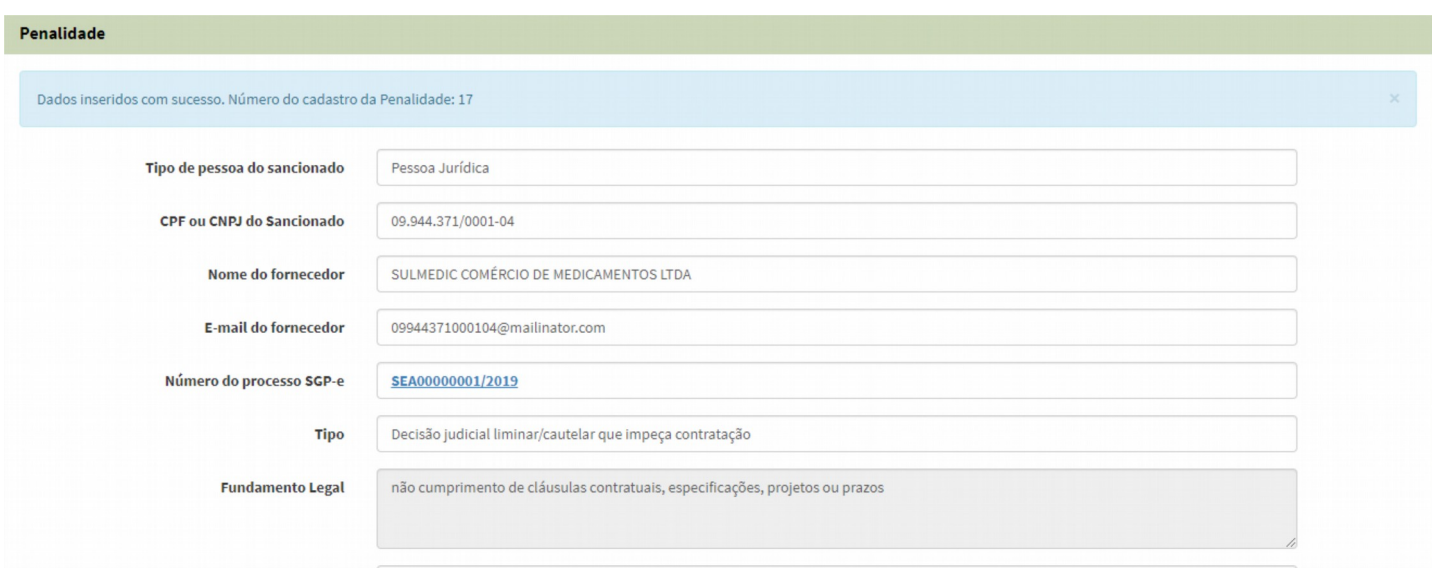

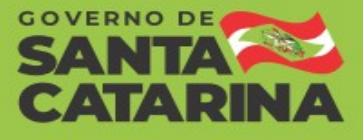

**Passo 6** – Após gerar o número da penalidade, o usuário deverá clicar em "Solicita registro no cadastro de fornecedores". Com essa ação, o sistema notificará o cadastro de fornecedores automaticamente.

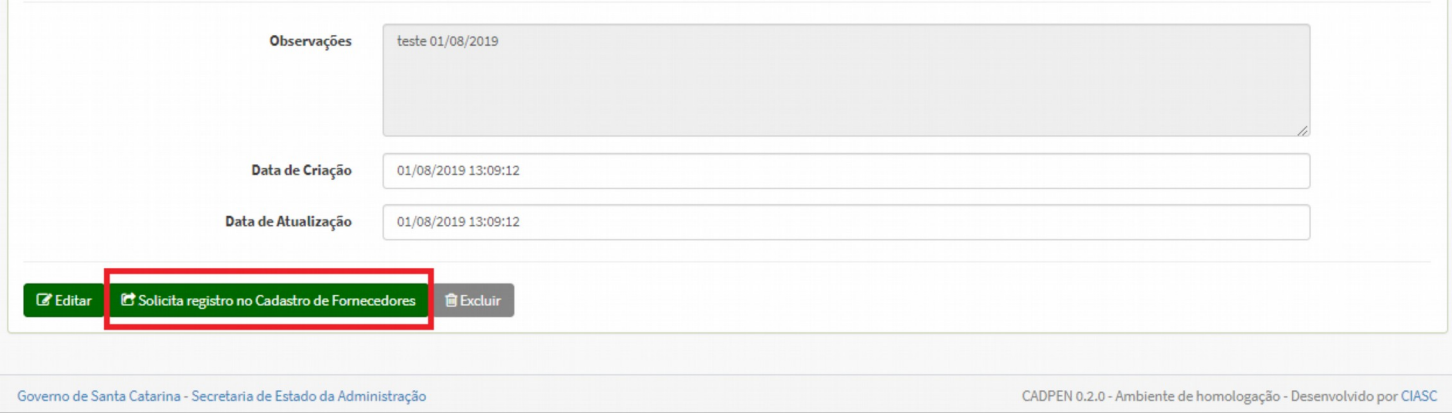

**Passo 7** – Ao clicar no botão de registro, o sistema mostrará um breve resumo da penalidade e solicitará a confirmação do usuário.

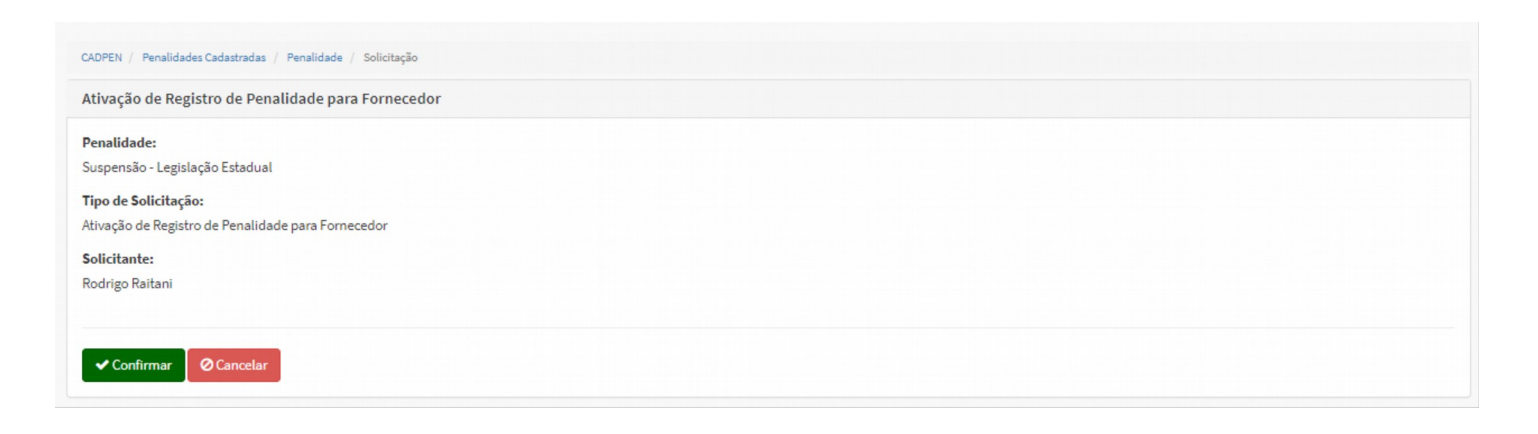

**Passo 8** – Após a confirmação, a penalidade torna-se vigente e o sistema apresentará a seguinte mensagem: "A penalidade tornou-se vigente com sucesso".

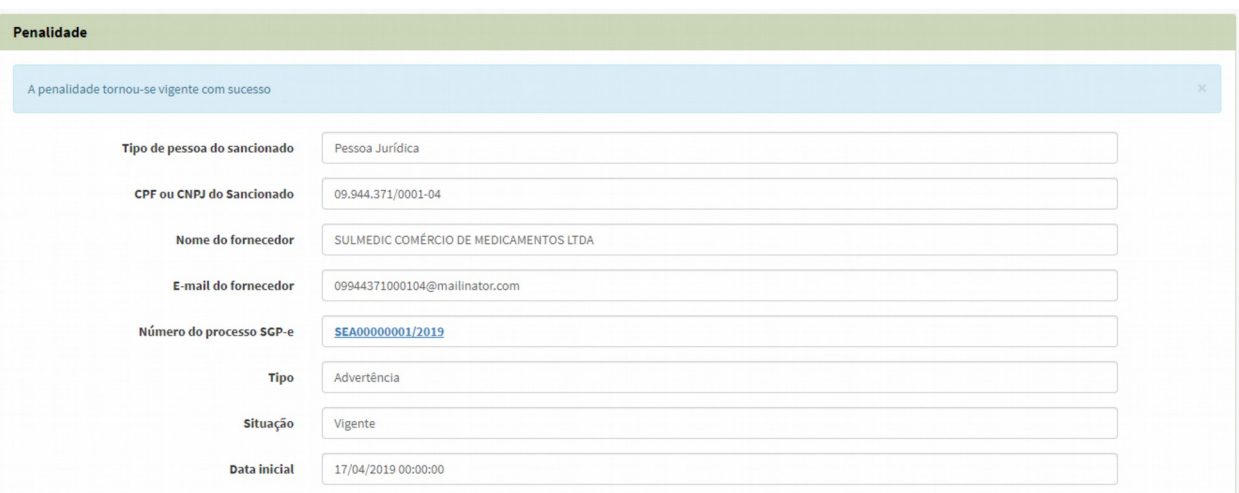